# Premera's Workflow

## WELCOME TO PREMERA'S PRODUCER CERTIFICATION TOOL

Premera's Workflow will enable you to easily complete your onboarding application, update your information or take the required Medicare Advantage certification. Please refer to the step by step instructions below for the how to on each of the needed steps. If you have any questions, please contact your FMO or <u>medicaresupport@premera.com</u>.

### **TABLE OF CONTENTS**

| Logging into the System | 2  |
|-------------------------|----|
|                         |    |
| Find your case          | 4  |
|                         |    |
| Demographic Information | 5  |
|                         |    |
| Take Your Training      | 6  |
|                         | 10 |
| Submit to Premera       | 10 |

#### LOGGING INTO THE SYSTEM

To start, you should have received an email from Premera's Workflow system. This will contain your login link. Your user ID will be your NPN (National Producer Number). You will also be provided a temporary password if this is the first time you've accessed the system.

| Dear Pete Producer,                                                                                                    |
|----------------------------------------------------------------------------------------------------|
| It is time for you to recertify for Premera's Medicare Advantage products.                                                                                                    |
| To get started, please use the info provided below. <b>You must reset your password if you have not</b><br><b>logged in during the last 90 days.</b> Click on the Workflow URL link below and then Forgot<br>Password? to reset your password. Once you have done this, you can log in.                                                |
| <ul> <li>There are four easy steps to complete your certification:</li> <li>Review your personal information and update if needed</li> <li>Transmit your AHIP scores via the AHIP website</li> <li>Take the training webinar and pass the exam with an 85% or higher</li> <li>Click submit to send all your info to Premera</li> </ul> |
| Link Workflow URL                                                                                                    |
| Username Use Your NPN                                                                                                    |
| Password "Password"                                                                                                    |
| For best results, please use one of the following browsers:                                                                                                    |
| <ul> <li>Google Chrome</li> <li>Mozilla Firefox</li> <li>Microsoft Edge</li> <li>Apple Safari</li> </ul>                                                                                                    |
| Also, please turn off any password keepers prior to logging in.                                                                                                    |
| For step-by-step instructions, please see attached how to guide. If you have additional questions or concerns, please contact your FMO or email us at medicaresupport@premera.com.                                                                                                    |
| Thank You                                                                                                    |
| Your Premera Medicare Support Team<br>Senior Markets<br>7001 220th St SW, Mountlake Terrace, WA 98043<br>medicaresupport@premera.com                                                                                                    |

Be sure that you are in one of the following browsers and **have cookies enabled** or you may experience issues with the course:

- Google Chrome (preferred)
- Mozilla Firefox
- Microsoft Edge
- Apple Safari

Click on the link in the email that says <u>Workflow URL</u>. This will automatically take you to the needed login screen and populate the domain. If the domain is not populated, enter **PRBC**. Then enter your NPN as your username, the temporary password provided and click Sign In.

On your first login, you will be prompted to set a new password. Type your new password in twice and hit the Change Password button.

|    | Set new password                                                |
|----|-----------------------------------------------------------------|
|    |                                                                 |
|    | Your password must be changed to protect the integrity          |
|    | of your account.                                                |
|    | ·                                                               |
|    | <ul> <li>Password must contain letters and numbers</li> </ul>   |
|    | <ul> <li>Password expires after 90 day(s)</li> </ul>            |
|    | <ul> <li>Last four passwords may not be reused</li> </ul>       |
|    | <ul> <li>Password must have more than 8 characters.</li> </ul>  |
|    | <ul> <li>Password must have less than 20 characters.</li> </ul> |
|    |                                                                 |
|    |                                                                 |
|    |                                                                 |
|    | New Password *                                                  |
|    |                                                                 |
|    |                                                                 |
|    |                                                                 |
|    | Confirm Password *                                              |
|    | Committe asserte                                                |
|    |                                                                 |
| r. |                                                                 |
|    | Change Password                                                 |
|    | enange i abonera                                                |
|    |                                                                 |
|    | Side Out                                                        |
|    | Sign Out                                                        |
|    |                                                                 |
|    |                                                                 |
|    |                                                                 |

\*If you have not logged in for more than 90 days, you will need to reset your password before you can login. To do so, click on the blue Forgot Password? link in the bottom right corner. Here you will enter your User Name (your NPN), your email address and the domain name PRBC, then click Request Password.

| lease opter u          | ser name or email address to change you |
|------------------------|-----------------------------------------|
| assword                | ser hame of email address to change you |
| – User Name -          |                                         |
| 12345678               |                                         |
|                        |                                         |
| – Email –<br>peteprodu | icer@insuranceco.com                    |
|                        |                                         |
| — Domain * —           |                                         |
| PRBC                   |                                         |
|                        |                                         |
|                        | Request Password                        |
|                        | Return to Sign-In                       |

You will receive an email with a link to reset your password. Click on the link or copy and paste it into your browser. Enter your new password twice then click Change Password.

| Premera Workflow Password Reset Request for Pete Producer                                                                |
|----------------------------------------------------------------------------------------------------|
| PM medicaresupport@premera.com<br>To OPremera Medicare Support                                                           |
|                                                                                                    |
| Dear Pete Producer,                                                                                                    |
| You recently requested a new password.                                                                                   |
| To change your password <u>click here</u> , or paste the following link into your browser.                               |
| https://social.webcomserver.com/wpm/userForgotPassword.do?<br>method=preparePassword&tenantName=prbc&validation=AzZAgla% |
| 2FDF2A9GWIk%2FyNEauZxdRZrsaxXdM6V5LeO4GVJKBX%                                                                            |
| 2Fudd41DCtty4CTebOiKYhCVkse81fMfAvVOhxA%3D%3D                                                                            |
| Link is valid in next 30 minutes.                                                                                        |
| If you did not requested a new password, please disregard this message.                                                  |
| Premera Blue Cross                                                                                                    |

#### FIND YOUR CASE

Once you have logged in, you will have access to your home page. Here you will see the Producer Service Request assigned to you. Click on the blue hyperlink to access your case.

| SAP Sales Cloud |   |                                  |   |                           |                     |                 | Case ID             | Q               | 08      |
|-----------------|---|----------------------------------|---|---------------------------|---------------------|-----------------|---------------------|-----------------|---------|
| 合 Home          |   |                                  |   |                           |                     |                 | c                   | ollapse All Exp | and All |
| िवे Find Cases  |   | Cases where I am referral        |   |                           |                     |                 |                     |                 | 8       |
| i≣ Lists        |   | Open cases assigned to me        |   |                           |                     |                 | Chart Edit          | t Columns Refre | sh 🛞    |
| Feed            |   | Case Key                         | 4 | Case Name                 | Created On          | \$<br>Status    | Updated             |                 | à       |
| E More          | ~ | Producer Service Request-PSR-122 |   | Pete Producer<br>12345678 | 08/06/2020 05:48:07 | Producer Review | 08/06/2020 05:54:49 |                 |         |
| () Help         |   | One item found.                  |   |                           |                     |                 | G                   | 6 6             | 6       |

#### **DEMOGRAPHIC INFORMATION**

The first tab will be your demographic information. Review and update any information that has changed or is not included. Those items with an asterisk \* next to them are required fields. You also must click the check box confirming you have transmitted your AHIP score to Premera via the AHIP website

| 俞        |                                                                                    |
|----------|------------------------------------------------------------------------------------|
|          | Complete Application                                                               |
| [a       | Once you are finished with your entire application, please click the button below. |
| 1        | Submit                                                                             |
| <u>م</u> | Demographics Training                                                              |
| =        | Producer NPN 12345678                                                              |
|          | Producer First Name * Pete                                                         |
| ?        | Producer Middle Name                                                               |
|          | Producer Last Name * Producer                                                      |
|          | Producer Phone * 425-918-4000                                                      |
|          | Producer Email *<br>e.g. johndoe@site.com                                          |
|          | Business Address Line 1 * 123 Main St                                              |
|          | Business Address Line 2                                                            |
|          | Business City * Mountlake Terrace                                                  |
|          | Business State * WA 🗸                                                              |
|          | Business Zip * 98043                                                               |
|          | Copy Business Address as Mailing Address O Yes                                     |
|          | Mailing Address Line 1                                                             |
|          | Mailing Address Line 2                                                             |
|          | Mailing City                                                                       |
|          | Mailing Stateselect                                                                |
|          | Mailing Zip                                                                        |
|          | ✓ I have transmitted my AHIP scores to Premera via the website. *                  |
|          | Click the button below to save your progress.                                      |
|          | Save                                                                               |

Click the blue save button at the bottom of the screen to save your changes.

#### **TAKE YOUR TRAINING**

The next step will be to take the Premera MA Certification. There are 2 required parts to the certification:

- The eLearning Module
- Final Exam

You will need to complete all parts before you can submit your certification to Premera for approval.

To begin, click on the training tab.

| Complete Application  |                                                                                    |
|-----------------------|------------------------------------------------------------------------------------|
|                       | Once you are finished with your entire application, please click the button below. |
|                       | Submit                                                                             |
| Demographics Training |                                                                                    |

This will open an inline iframe with the training right on the same screen. Click on Start this Course to begin.

| SAP    |                                                                                                    | ৹ @  |
|--------|----------------------------------------------------------------------------------------------------|------|
| ۵      | Complete Application                                                                                                    |      |
| R      | Once you are finished with your entire application, please click the button below.                                                                                                    | <br> |
| =      | Submit                                                                                                    |      |
| â      | Denographics Training                                                                                                    |      |
| ∎<br>© | Take your Certification below and click the Submit Training button once you are done.<br>If you are asked to login, please make sure your browser allows for 3rd party cookles.                                                                                                    |      |
| Ø      | Schrief Tables                                                                                                    |      |
|        | PREMERA 2023 Medicare Advantage Producer Certification                                                                                                    | BG M |
|        | Home Content Library Achievements Live Sessions Instructor                                                                                                    |      |
|        | CONTENT LUBBART / 2023 MEDICARE ADVANTAGE PRODUCER CERTIFICATION                                                                                                    |      |
|        | 2023 Medicare Advantage Producer Certification<br>Center this out the courts<br>DVDMAcconfiguration<br>DVDMAcconfiguration<br>DVDMACCONFIGURATION<br>DVDMACCONFIGURATION<br>DVDMACCONFI |      |
|        | 2023 Premara MA Certification       0% My Scow       2023 MA Certification Exam       85% Pasamak 0% My Scow                                                                                                    |      |

On slide 2 of the course, you can download the audio script and the slides of the course with all information that will be provided within the training. You are welcome to use these during your exam as well as save them for future reference. **These are not for distribution to your clients.** 

At the end of the webinar is our 3<sup>rd</sup> party website attestation, which you must complete as a required component of your certification. There are 4 questions for you to complete.

Question 1: Enter your NPN (national producer number). Please do not enter anything else in this box. Click Submit.

| Question 1 of 4                                  | Attestatio |
|--------------------------------------------------|------------|
| Please enter your NPN (national producer number) |            |
|                                                  |            |
|                                                  |            |
|                                                  |            |
|                                                  |            |
|                                                  |            |
|                                                  | SUBMIT     |
|                                                  |            |

Question 2: I use the following entities/vendors for the purpose of lead generation for marketing Medicare Advantage or obtaining leads (please list all entities used). If none, enter N/A. Click **Submit**.

|                                 |                                     | eration for marketing Medicare Advantage |
|---------------------------------|-------------------------------------|------------------------------------------|
| obtaining leads (please list al | entities used). If none, enter N/A. |                                          |
|                                 |                                     |                                          |
|                                 |                                     |                                          |
|                                 |                                     |                                          |
|                                 |                                     |                                          |
|                                 |                                     |                                          |
|                                 |                                     |                                          |
|                                 |                                     |                                          |
|                                 |                                     | SUBMIT                                   |

Question 3: For entities listed in the prior question, please provide the full name, address, phone number and website, otherwise enter N/A. Click **Submit.** 

Question 4: I attest that I have reviewed and agree to abide by all the Premera policies provided to me in this training. I attest that all information porivded here is true. To complete this attestation, please type your full name below. Click **Submit**.

| Question 4 of 4                                                                                                  | Attestatio                                                                                                    |
|----------------------------------------------------------------------------------------------------|----------------------------------------------------------------------------------------------------|
| I attest that I have reviewed and agree to abide by all attest that all information provided here is true. To co | the Premera policies provided to me in this training.<br>Implete this attestation, please type your full name b |
|                                                                                                    |                                                                                                    |
|                                                                                                    |                                                                                                    |
|                                                                                                    |                                                                                                    |
|                                                                                                    |                                                                                                    |
|                                                                                                    |                                                                                                    |
|                                                                                                    |                                                                                                    |
|                                                                                                    |                                                                                                    |
|                                                                                                    |                                                                                                    |
|                                                                                                    | SUBMIT                                                                                                    |

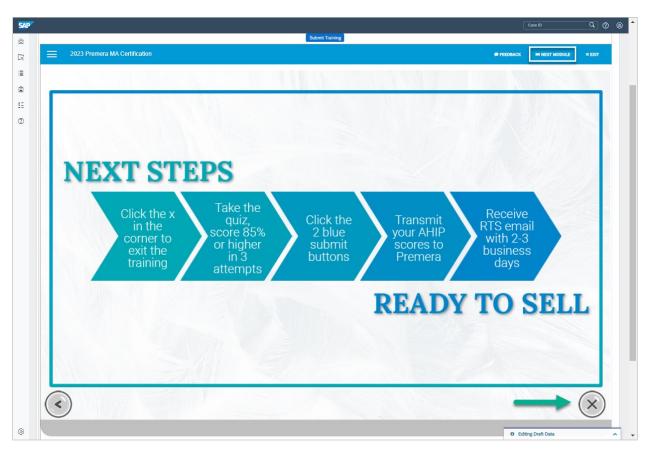

Click on the X in the right-hand corner to exit and then click on Next Module to advance to the exam.

You will then be directed to the exam. You have three attempts to pass with a minimum score of 85%. Click on Start to begin.

| 2023 MA Certification Exam |                 |                  | FEEDBACK |  | HH NEXT | × EXIT |
|----------------------------|-----------------|------------------|----------|--|---------|--------|
|                            | Passmark<br>85% | No time<br>limit |          |  |         |        |
| Sant Cancel                |                 |                  |          |  |         |        |

Once you have completed all 25 test questions, you will have a chance to review your answers before you submit it. After you have reviewed your answers, hit Complete.

| ſ | † Change this answer |   |  |
|---|----------------------|---|--|
|   | COMPLETE             | - |  |

When all the certification requirements have been completed, you will see the 100% in the green circle on the right side of the screen. If there is a module that is not finished, it will have a half green circle next to it. Click on that module to complete it. Once you see the 100%, hit the blue submit button at the top of the screen. You must hit the blue Submit button for the system to record your score.

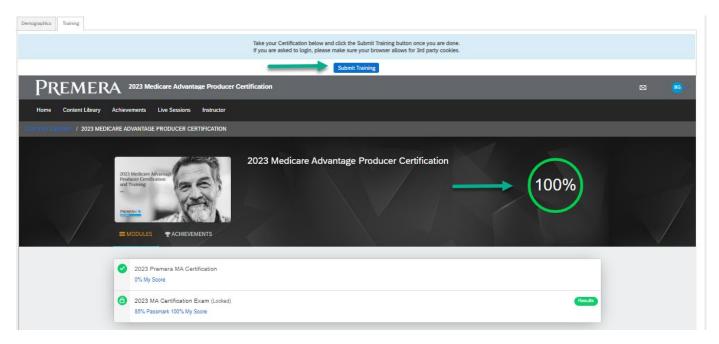

#### **SUBMIT TO PREMERA**

Once you have completed your demographic information and taken the training, you will submit all this information to Premera by clicking the Submit button.

| complete Application                                                               |  |
|------------------------------------------------------------------------------------|--|
| Once you are finished with your entire application, please click the button below. |  |
| Submit                                                                             |  |
| Demographics Training                                                              |  |
|                                                                                    |  |

You will know your case has been successfully submitted when your status changes from 'Producer Review' to 'Premera Review." The Premera Medicare Support team will review all your information and you will receive your Ready to Sell email within 48 business hours.

| Open cases assigned to me         | cases assigned to me      |                        |                |  |
|-----------------------------------|---------------------------|------------------------|----------------|--|
| Case Key                          | Case Name                 | Created On             | Status         |  |
| Producer Service Request-PSR-3836 | Pete Producer<br>12345678 | 07/18/2022 01:19:02 PM | Premera Review |  |